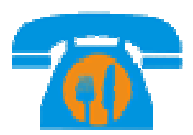

# **Touch Screen Order**

# **Management System Guide**

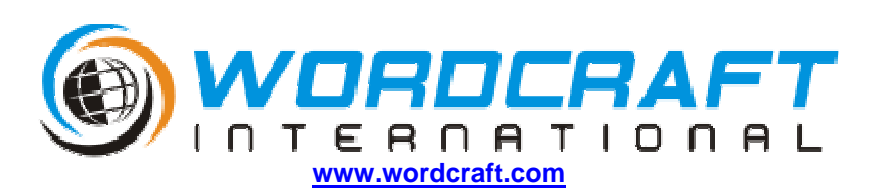

© Copyright 2010 Wordcraft International Ltd. All Rights Reserved.

**Rev 1.2- 272010** 

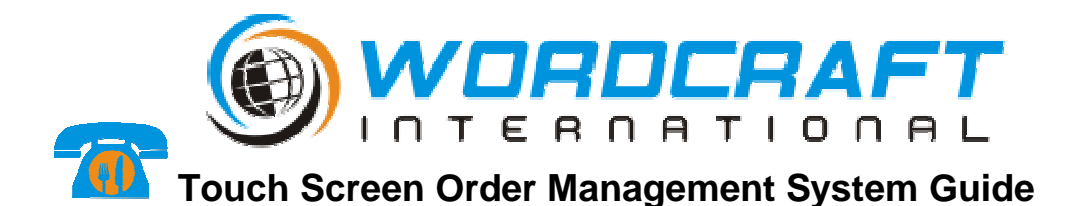

Press the  $\bigcirc$  button to start. The menu software will start automatically on Windows start up.

It can also be manually started by double tapping the  $\sqrt{d}$  icon on the desktop screen.

# **TAKING AN ORDER**

# **Figure 1 Main Menu**

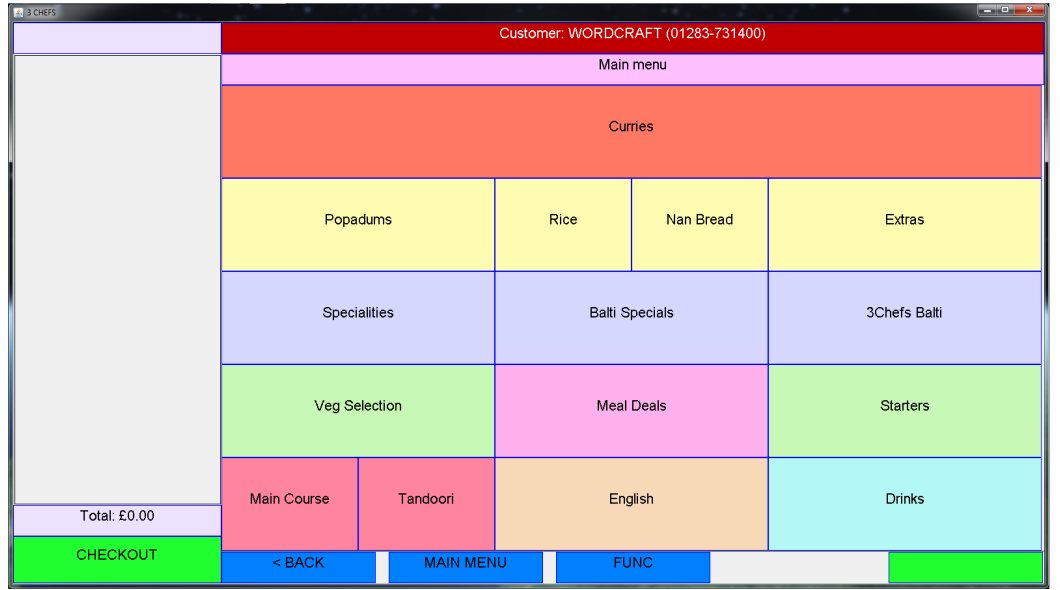

As the incoming phone rings the caller ID, (if available) will be displayed at the top of the screen in a red bar.

To add a new caller to the database or to view an existing caller's past orders touch the red bar before proceeding.

To return from the caller's past orders list, select MAIN MENU.

You can now take the new order.

Select the customer requested menu items by touching them on the screen.

Submenus are used for different items on the menu.

As an example select "Curries ". This will now open the curries menu.

# **Figure 2 Curries Menu**

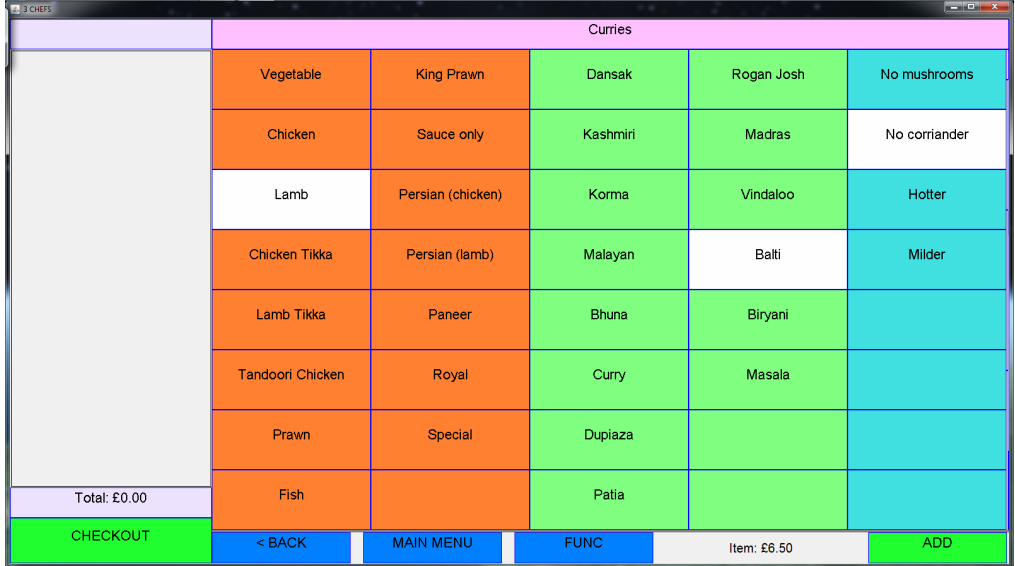

Select the base ingredient e.g. Lamb, select the type of Curry or Sauce e.g. Balti, and then any other options e.g. no coriander**.** 

Once completed select the ADD button on the bottom right.

Next the Rice or Nan menu will open.

Select a single item (if required) then press the ADD button or if none are to be ordered, select MAIN MENU.

The additional cost of the Rice or Nan will be added (if applicable) to the receipt on the left of the screen.

You will now be returned to the Main Menu.

If you require more items then continue to add them in this way, building the receipt up on the left of the screen.

Once the order is completed select the CHECKOUT button on the bottom left. This will now display the Order screen.

# **Figure 3 Order Screen**

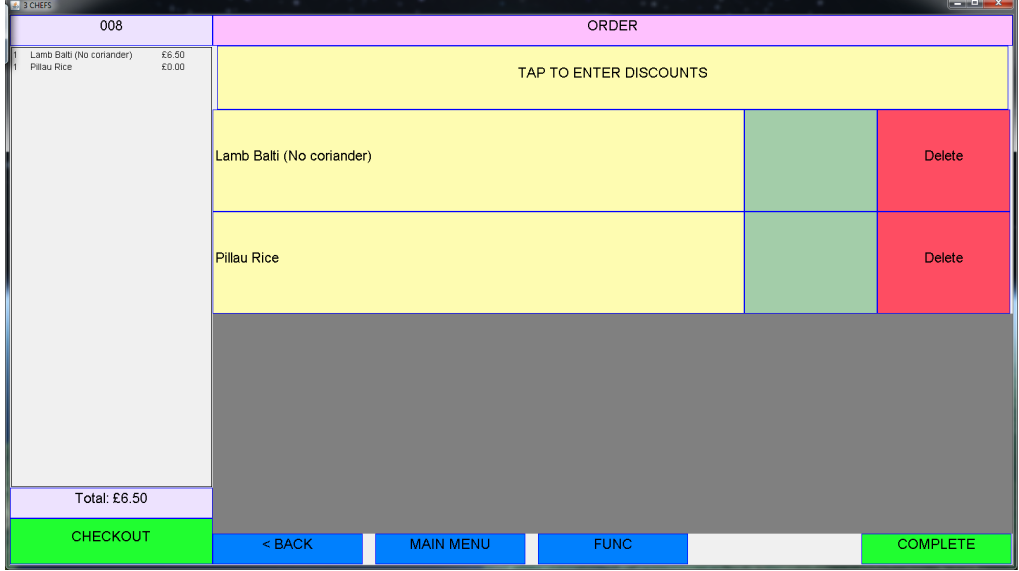

Review the order on screen.

Delete any errors by tapping the items Delete button, followed by tapping Confirm delete. You can return to the MAIN MENU if required to add further items to the order.

When using the Order Screen you are able to add a simple hand written note on each of the items listed. This is done using a stylus on the screen. The text will be added to the printed receipt and is previewed in the left hand window.

If you wish to delete the hand written text, draw a line from right to left through the text.

If you need to add a discount, touch the TAP TO ENTER DISCOUNTS bar. This will open the Order screen in Discount mode.

# **Figure 4 Discount Mode**

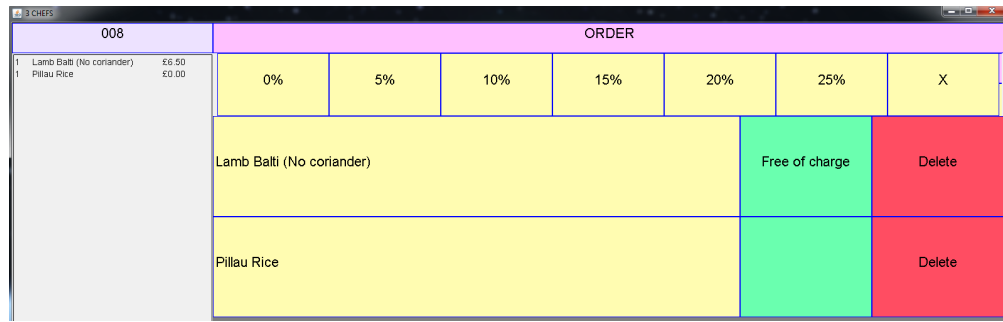

Touch the green box on an item to select free of charge, or standard rate. Alternatively select a percentage discount rate for the whole order.

Once satisfied with the order, select the COMPLETE button on the bottom right.

#### **Figure 5 Customer Details**

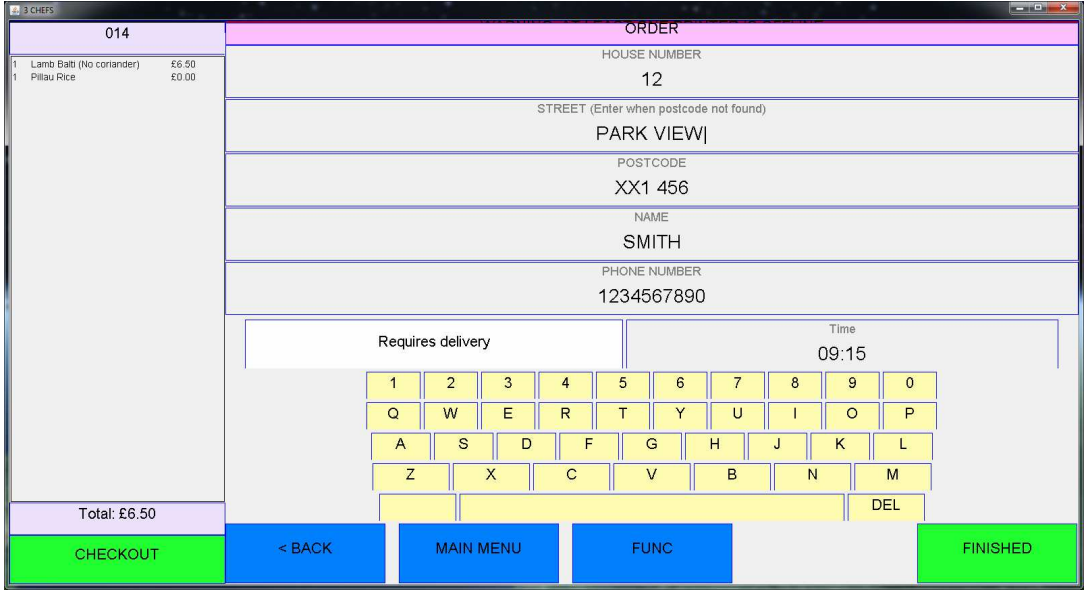

Enter the customer details (Postcode lookup is available for limited regions).

The current delivery option is displayed, tap to select an alternative.

Enter a time for collection or delivery if applicable.

Once completed select FINISHED.

The Order will now be printed.

# **CHANGING AN ITEM IN A MEAL DEAL**

If a customer orders a Meal Deal, but requires a change of item this can be performed by doing the following;

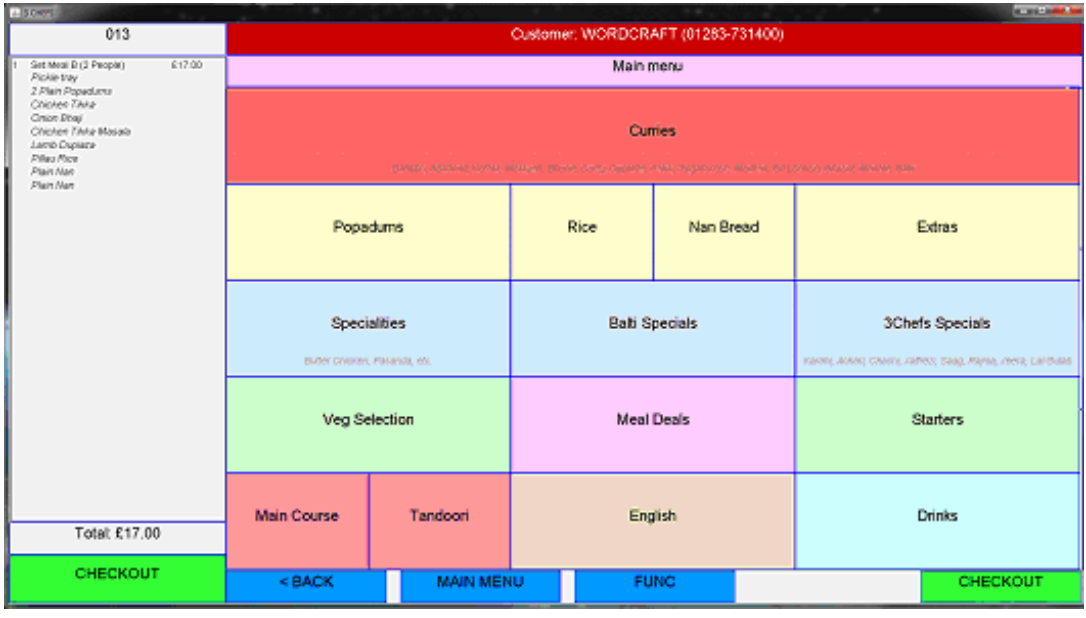

- Tap the left hand list of items. This will open the Checkout screen.
- Select the item in the list to change and tap Change.
- Select the replacement item from the displayed menu screen.
- Then select Add.
- The item will now be swapped with the previous item in the list/receipt.
- Continue with the rest of the order as normal or swap more items as required.

# **FURTHER FUNCTIONS**

Selecting the FUNC button will open the Functions menu.

#### **Figure 6 Functions Screen**

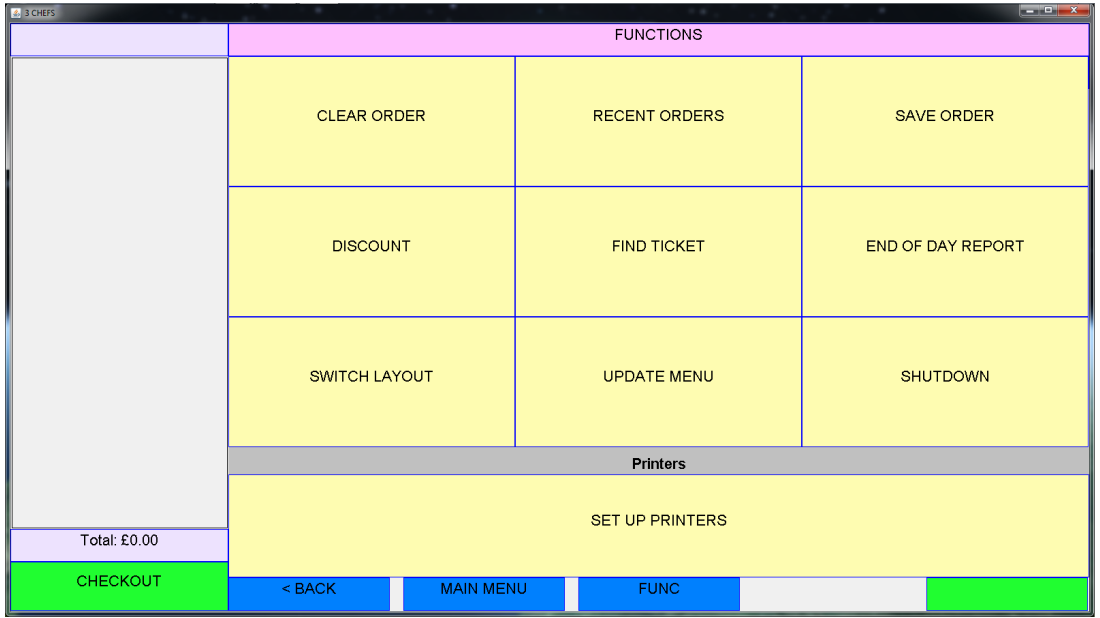

From here you can do the following;

- Clear Order This will clear the current order.
- Recent orders Displays a list of the last 20 orders. Touching the screen to select an order in the list will make it the current order.
- Save order This will save the current order without printing it. It can be recovered by selecting it in the Recent Orders list.
- Discount Opens the discounts page from here you can set discounts to be applied to the current order.
- Find Ticket From here you can enter a ticket number and the system will then look up the order. Selecting the order from the results will make it the current order.
- End of Day Report Prints brief summary of the day's sales (last 12 hours).
- Switch Layout This moves the receipt from the left of the screen to the right or back again. • Update Menu – This will synchronise the updating of menus and price lists for the system and
- website with updates downloaded from Wordcraft.
- Shutdown Shutdown the system.
- Set up Printers Launchers the Star Printer Utility, which is used for selecting the pre-made vouchers.

# **CALLER ID**

If the system recognises the caller ID of an incoming call then the number will be displayed at the top of the screen in the red bar.

If the caller is not known to the system then touching the red bar will add the customer to the database. If the caller is known to the system then touching the red bar will list the recent orders from this customer. Press MAIN MENU to return to the main menu or if the customer is repeat ordering select a past order by touching it in the list.

Also if the caller is known, the customer delivery details will be automatically filled in.

# **WEB ORDERS**

Orders received from the website will be automatically printed on the printer as they are added to the system.

Note: The menu software must be running for web orders to be taken.

# **PRINTING VOUCHERS**

Selecting the pre-made vouchers is performed in the Star Printer Utility.

This is launched via the Functions screen.

Tap the Set up Printers bar.

In the Windows warning dialogue, allow TSP100ControlPanel.exe to make changes by selecting Yes. If more than one printer is available, you will be presented with a list.

# **Figure 7 Select Printer**

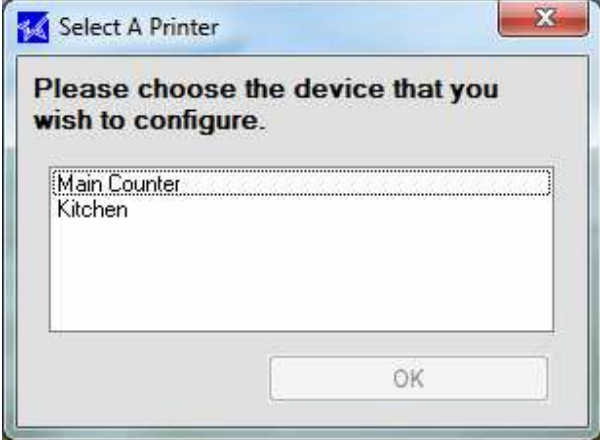

Choose the printer you wish to setup, and then press OK. Vouchers are usually only required to be setup on the Kitchen printer.

#### **Figure 8 Select Mode**

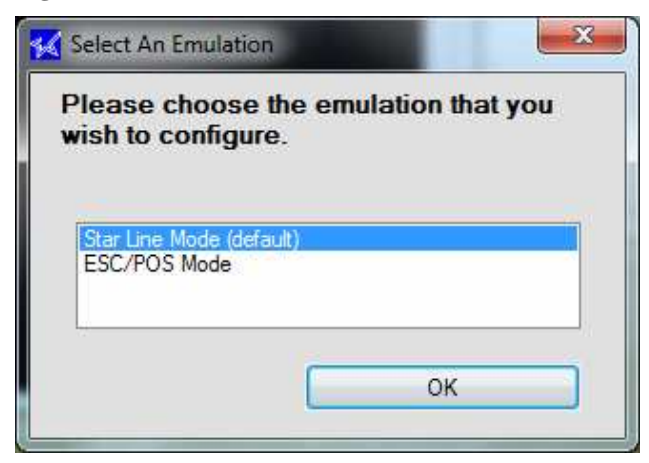

Within the next dialogue box, select the Star Line Mode (default) and OK. This will launch the printer configuration utility.

**Figure 9 Logo Printing and Cropping** 

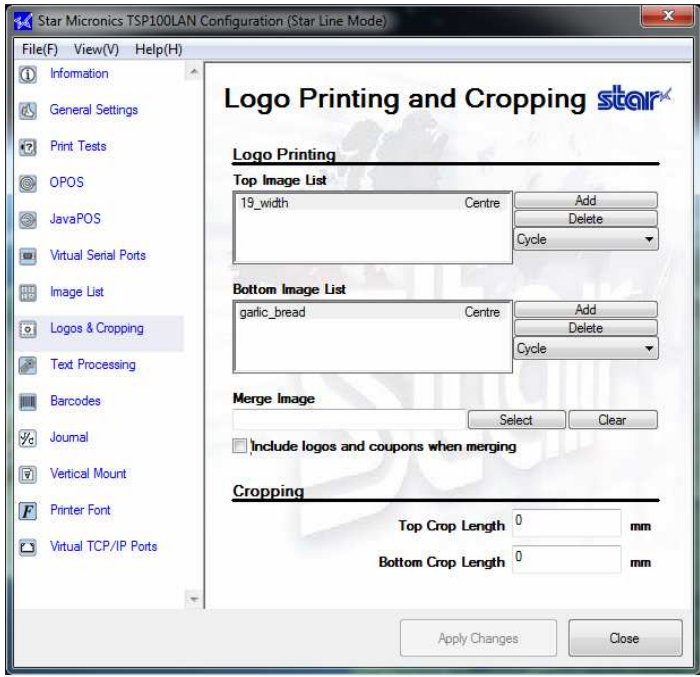

Select Logos & Cropping from the left hand window.

The vouchers are added and deleted from the Bottom Image list via the Add or Delete buttons. To add a voucher, select the Add button.

This will then display the Select an image screen.

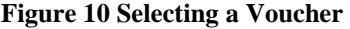

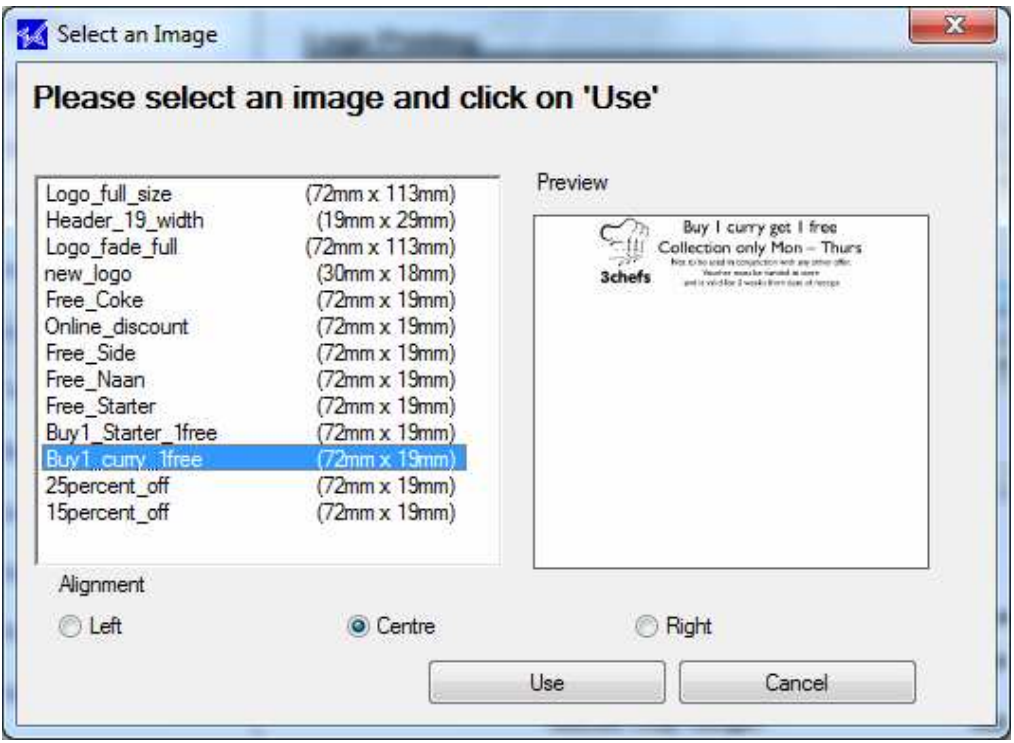

From the list of Voucher images, select the one you wish to add, and then select the Use button. This will return you to the Main configuration screen.

If more than one image is available in the Bottom Image List then the option can be used to either Cycle though the images or Print all.

If you only require one voucher to be printed, delete all the others from the Bottom Image List.

Once you are satisfied with the changes, select the Apply Changes button. Then tap Close.

Please note that the Star TSP100LAN manual will provide additional information on customising the printer settings and can be found in Start, Programs, StarMicronics, Star TSP100LAN, Documents, Software Manual.

# **SHUTDOWN AND END OF DAY**

To shutdown the system select the FUNC screen.

You may wish to perform an End of Day Report to print brief summary of the day's sales (last 12 hrs). If so tap END OF DAY REPORT. This will print out the report on the Main Counter printer. Once the print is completed, you can continue with the Shutdown. Tap SHUTDOWN. Now confirm you wish to shutdown by tapping SHUTDOWN NOW. The system will now shutdown.

# **TROUBLE SHOOTING**

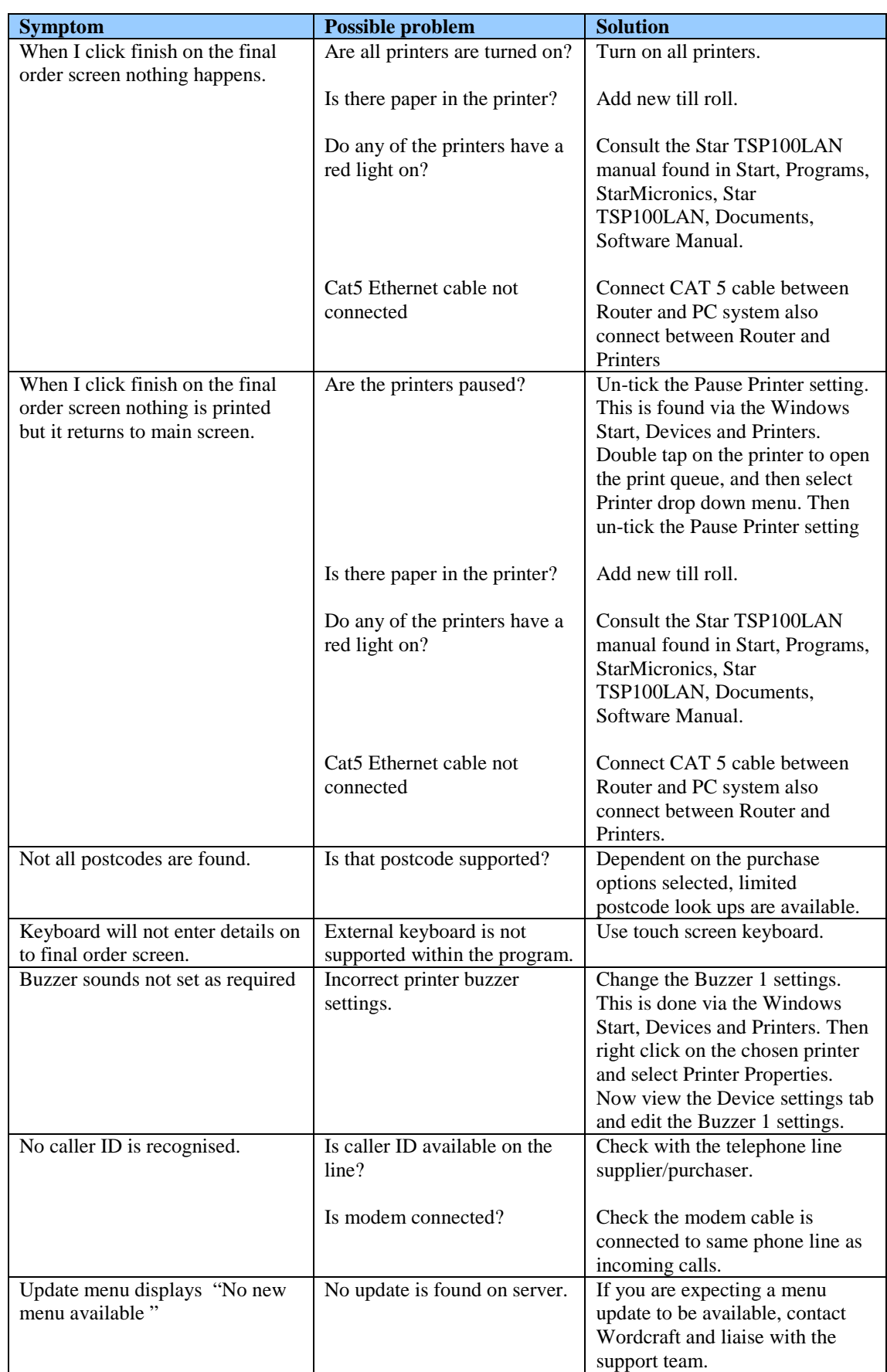

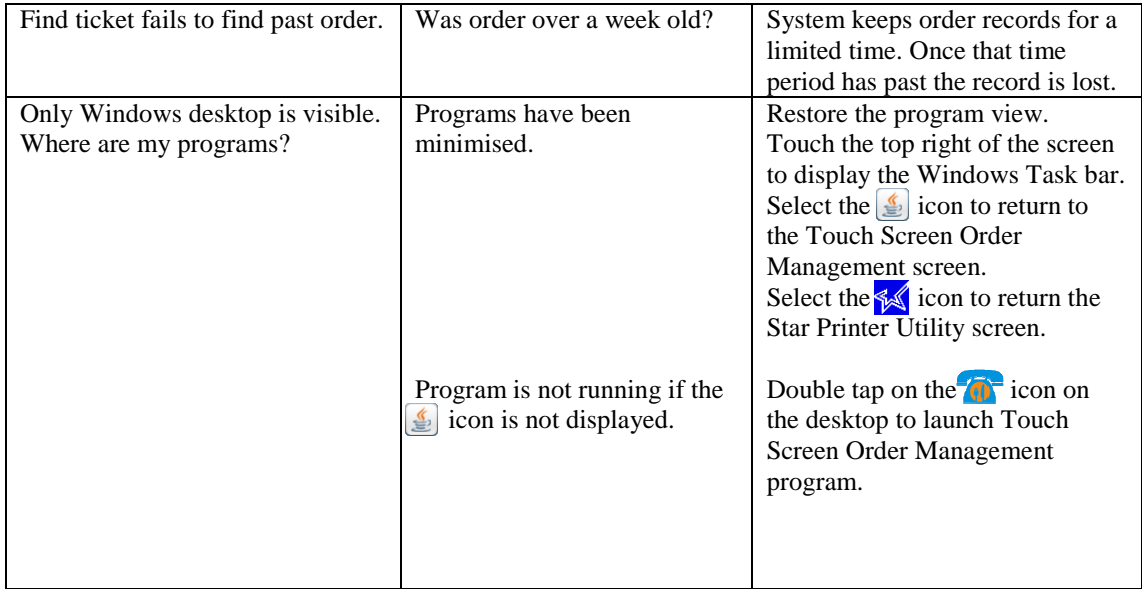